# **Backup and Restore the Primary AP Configuration on Cisco Business Wireless**

## **Objective**

The objective of this article is to show the necessary steps to back up and restore the configuration of the Primary Access Point (AP) when using Cisco Business Wireless (CBW) APs.

#### **Applicable Devices | Software Version**

140AC (Data Sheet) | 10.3.1.0 (Download latest)

145AC (Data Sheet) | 10.3.1.0 (Download latest)

240AC (Data Sheet) | 10.3.1.0 (Download latest)

#### Introduction

CBW has a new feature available on version 10.3.1.0 and above, that allows you to export and import the Primary AP configuration on the Web User Interface (UI).

This configuration file contains all the information about the Primary AP including radio, mesh, and location settings. Configuration files are created in XML format.

This is useful to have when you have to perform a factory reset. If you have the configuration file you can upload it instead of having to reconfigure the Primary AP from scratch. Another instance that a configuration file would be useful is if you want the same configurations set on a new Primary AP.

If you do not have the latest version of software for your AP, you will need to do this before you begin. You cannot perform these steps without the update. If you need assistance, check out Update Software of a Cisco Business Wireless Access Point.

If you are unfamiliar with terms in this document, click on Cisco Business: Glossary of New Terms.

### Log into the Primary AP

#### Step 1

Using a computer on your network, log into the Web UI of your Primary AP by entering https://[IP address of your Primary AP] in the search bar. Be sure to use https://as a prefix or you will not have access. In this example, https://192.168.1.124 was used but yours will vary. If you are having problems with access, you can try another web browser.

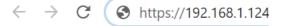

If you don't have a security certificate, you may see a pop-up with a warning. This warning may look different depending on your web browser. Click to advance and proceed.

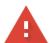

#### Your connection is not private

Attackers might be trying to steal your information from **192.168.1.124** (for example, passwords, messages, or credit cards). <u>Learn more</u>

NET::ERR\_CERT\_AUTHORITY\_INVALID

✓ Help improve security on the web for everyone by sending <u>URLs of some pages you visit, limited</u>
<a href="mailto:system">system information</a>, and some page content to Google. <u>Privacy policy</u>

Advanced

Back to safety

#### There may be a second pop-up to click to proceed.

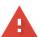

#### Your connection is not private

Attackers might be trying to steal your information from **192.168.1.124** (for example, passwords, messages, or credit cards). <u>Learn more</u>

NET::ERR\_CERT\_AUTHORITY\_INVALID

✓ Help improve security on the web for everyone by sending <u>URLs of some pages you visit, limited system information, and some page content</u> to Google. <u>Privacy policy</u>

Hide advanced

Back to safety

This server could not prove that it is **192.168.1.124**; its security certificate is not trusted by your computer's operating system. This may be caused by a misconfiguration or an attacker intercepting your connection.

Proceed to 192.168.1.124 (unsafe)

#### Step 3

#### Click Login.

Cisco Business

# Cisco Business Wireless Access Point

Welcome! Please click the login button to enter your user name and password

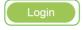

Enter your Username and Password. Click OK.

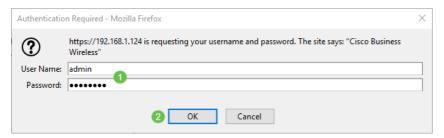

# **Download the Configuration File**

#### Step 1

Click Advanced > Primary AP Tools.

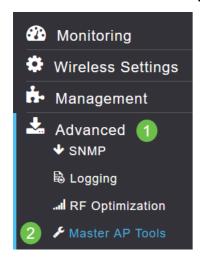

Step 2

Click on the **Configuration Management** tab. Click the *Direction* drop-down menu to select **Download**. Leave the Transfer Mode at HTTP. Click **Apply**.

| Restart Master AP                                                                                                    | Configuration Management |      | Troubleshooting Files |     | Troubleshooting Tools |
|----------------------------------------------------------------------------------------------------|--------------------------|------|-----------------------|-----|-----------------------|
|                                                                                                    | 1                        |      |                       |     |                       |
| Config Update                                                                                                    |                          |      |                       |     |                       |
| Uploading a configuration might disrupt the network and wireless connectivity shall be lost.  Pop-up blocker should be disabled in Browser settings to upload or download configuration file. |                          |      |                       |     |                       |
|                                                                                                    | Direction Dow            |      |                       | • 0 | 2                     |
| Transfer Mode                                                                                                    |                          | НТТР |                       | •   |                       |
| Apply 3                                                                                                    |                          |      |                       |     |                       |

Step 3

You will see a pop-up asking for a confirmation that you want to download the file. Click Yes.

A pop-up window shows some options. In this example, we chose **Open with Notepad (default)**. Click **OK**. If you don't want to view before saving, you can select **Save File** and move on to the <u>Upload the Configuration</u> section of this article.

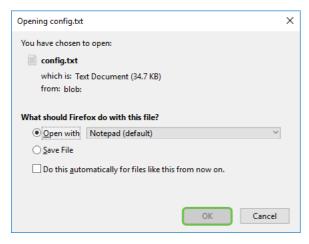

#### Step 5

This is an example of one section of a configuration file.

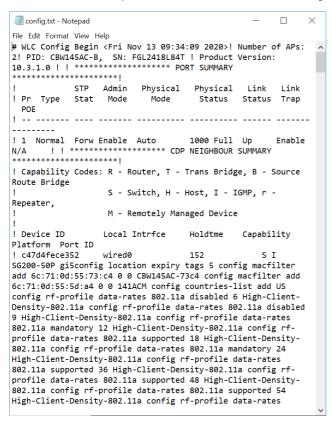

#### Step 6

Click File and then from the drop-down menu select Save As....

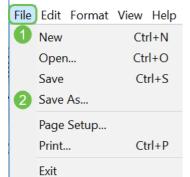

Enter a name for the configuration file. Click **Save**. Take note of the location of the file for upload.

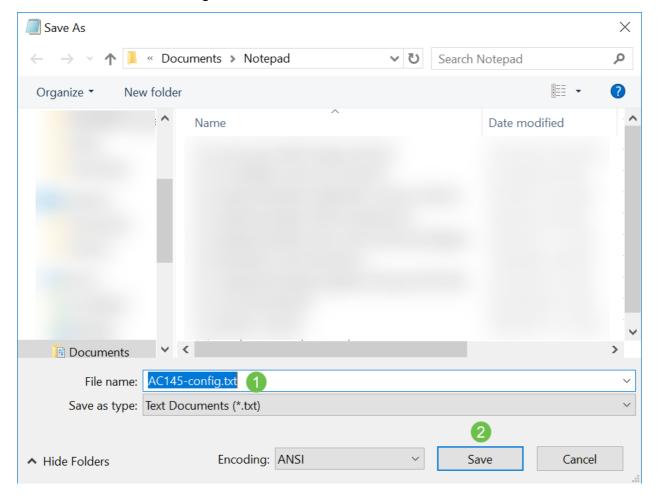

# **Upload the Configuration File**

#### Step 1

Click Advanced > Primary AP Tools.

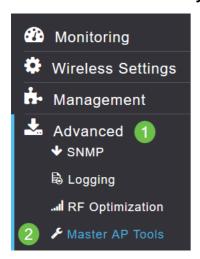

#### Step 2

Click on the **Configuration Management** tab. Click the *Direction* drop-down menu to select **Upload**. Leave the Transfer Mode at HTTP. Click **Apply**.

You will see a pop-up asking for a confirmation that you want to download the file. Click Yes.

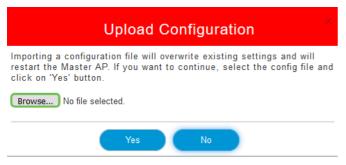

Step 4

Navigate to the configuration file that you downloaded in the first section. Click **Open**.

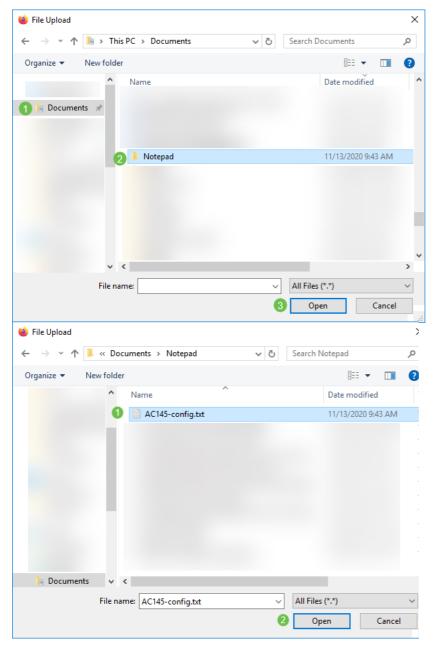

Step 5

You will receive a pop-up asking for confirmation with a warning that importing a configuration file will overwrite the existing settings and will restart the Primary AP. Click **Yes**.

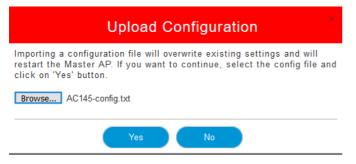

Step 6

You will receive updates at the top of the Web UI starting with the one shown below.

HTTP receive complete... updating configuration.

Once you see the System being reset, the configuration has been uploaded and the AP is rebooting. Be patient, this can take up to ten minutes.

System being reset.

#### Step 7

Once the reboot is complete, you will be asked to log back into the Primary AP. Enter your credentials and click **OK**.

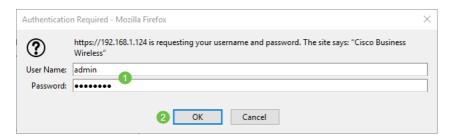

Step 8

Click the Save icon.

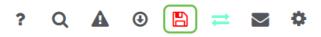

#### Step 9

Click OK.

Are you sure you want to save configuration to flash so that on a reboot the Master AP retains the configuration?

OK Cancel

#### Step 10

Click **Yes** to save configurations before restart. This will take up to 10 minutes.

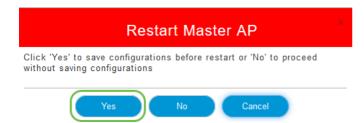

#### Conclusion

There you go, you now have the skills to download and upload configuration files. We recommend you backup your configuration files regularly as a best practice.

For more articles on Cisco Business Wireless topics, click on any of the following:

New to Cisco Business: Equipment and Basic Network Glossary Intro to Mesh Mesh FAQ Cisco Business Wireless Model Decoder Reboot Tips Reset to Factory Default Day Zero:Configure Via App / Web Mobile App vs Web UI Best Practices for a Cisco Business Wireless Mesh Network Allow Lists Update Software Get Familiar with the CBW App Troubleshooting Time Settings Troubleshoot Red LED Bridge Group Names